# Eduroam Wireless Access Mac OSX

### Overview:

Eduroam enables you to use your Centre College account to obtain free wireless access to the internet at participating institutions around the world. Students and colleagues from participating institutions can enjoy the same benefit when visiting Centre College.

Eduroam wireless access is available at more than 1,000 institutions within the US and thousands more around the world. To see where you can Eduroam click the following links.

- Eduroam US locator map: <u>https://www.incommon.org/eduroam/eduroam-u-s-locator-map/</u>
- World locator map: <u>https://monitor.eduroam.org/map\_service\_loc.php</u>
- You can also download the Eduroam Companion App to help you locate Eduroam hotspots as you travel. <u>https://www.eduroam.org/eduroam-companion-app/</u>

The best way to configure your Mac OSX device to access Eduroam is to use the Eduroam Certificate Installer.

## Installation instructions

- 1. Go to <a href="https://cat.eduroam.org/?idp=6504">https://cat.eduroam.org/?idp=6504</a> and click "Download your eduroam installer Apple macOS </ response to download your Centre College customized installer
- 2. Click on installer to run it
- 3. Click Continue on the installer
- 4. You may get a warning that the installer will only work if you have a current Centre College account. Click OK to continue
- 5. Enter your username in the following format: <u>your.name@centre.edu</u> Enter your password and click install.
- 6. If you are on campus and your Mac is currently connected to a Centre College WIFI network, you may get a message warning that you are about to make configuration changes. This is the expected and desired result of the process.
- 7. You'll need to enter your credentials for your Mac to make the needed Profile updates
- 8. Your "Profiles" window will open showing you your new eduroam profile. You can just close this window.

## Notes:

If you are on campus when you complete this procedure you should be connected to the wireless SSID "eduroam". If you are off campus you will automatically connect to "eduroam" the next time you are on Centre's campus or another campus that provides the Eduroam service. It is possible you may have to manually select "eduroam" from the list of available wireless networks at the end of this process when you're on campus. This should only be needed once, if at all.

## Installation instructions with screenshots

Step 1

Step 2

Click the link "Download your eduroam installer Apple macOS <Version name>" to download your Centre College customized installer on the following page. https://cat.eduroam.org/?idp=6504

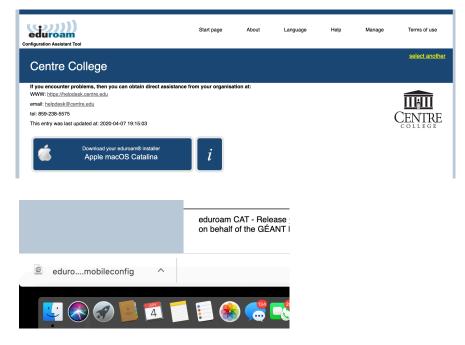

Step 3

Click on installer to run it

Click Continue on the installer

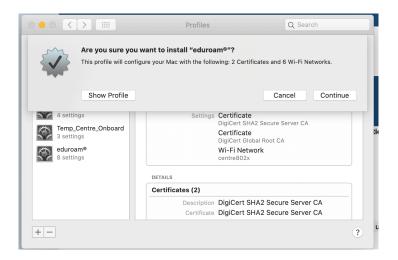

#### Step 4

You may get a warning that the installer will only work if you have a current Centre College account. Click OK to continue

Step 5 Enter your username in the following format: your.name@centre.edu Enter your password and click install

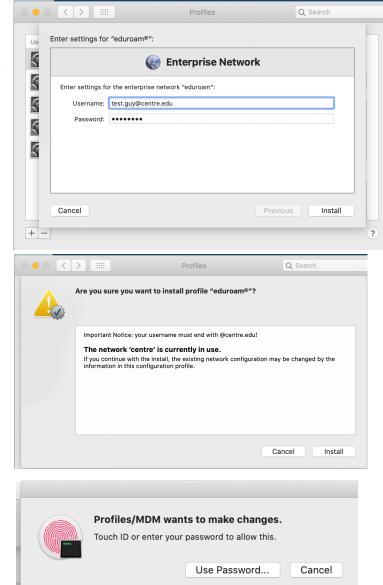

## Step 6

If you are on campus and your Mac is currently connected to a Centre College WIFI network, you may get this message warning that you are about to make configuration changes. This is the expected and desired result of the process.

#### Step 7

You'll need to enter your credentials for your Mac to make the needed Profile updates.

#### Step 8

Your "Profiles" window will open showing you your new eduroam profile. You can just close this window.

| Jser Profiles CENTRE_802x 3 settings | c           | eduroam®<br>entre College Verified                                                   |
|--------------------------------------|-------------|--------------------------------------------------------------------------------------|
| Centre_WLAN<br>4 settings            | Description | Network configuration profile 'Unnamed<br>Profile' of 'Centre College' - provided by |
| 4 settings                           | Signed      | eduroam®<br>GÉANT Association                                                        |
| Temp_Centre_Onboard<br>3 settings    | 0           | Jun 4, 2020 at 9:27 AM                                                               |
| eduroam®<br>8 settings               | Settings    | Certificate<br>DigiCert Global Root CA                                               |
|                                      |             | Certificate<br>DigiCert SHA2 Secure Server CA                                        |
|                                      |             | Wi-Fi Network<br>CentreSecureGuest                                                   |
|                                      |             | Wi-Fi Network<br>CentrePublicWIFI                                                    |

#### Notes:

If you are on campus when you complete this procedure you should be connected to the wireless SSID "eduroam". If you are off campus you will automatically connect to "eduroam" the next time you are on Centre's campus or another campus that provides the Eduroam service. It is possible you may have to manually select "eduroam" from the list of available wireless networks at the end of this process when you're on campus. This should only be needed once, if at all.